# **Sumario**

- [1](#page-0-0) [Introdución](#page-0-0)
- [2](#page-0-1) [Comandos/ferramentas que se usaran nesta sección](#page-0-1)
	- $\triangle$  [2.1](#page-0-2) [ssh](#page-0-2)
	- $\triangle$  [2.2](#page-1-0) [scp](#page-1-0)
	- $\triangle$  [2.3](#page-1-1) [putty](#page-1-1)
	- $\triangle$  [2.4](#page-1-2) [wget](#page-1-2)
	- $\triangle$  [2.5](#page-1-3) [webmin](#page-1-3)
- [3](#page-3-0) [Conexión ssh dende o host ao servidor dserver00](#page-3-0)
	- ♦ [3.1](#page-5-0) [Conexión remota dende MS Windows: putty](#page-5-0)
	- ♦ [3.2](#page-6-0) [Copia segura entre equipos: scp](#page-6-0)
- [4](#page-8-0) [Webmin](#page-8-0)
	- ♦ [4.1](#page-8-1) [Instalación](#page-8-1)
	- ♦ [4.2](#page-10-0) [Conexión remota](#page-10-0)
- [5](#page-14-0) [rdesktop](#page-14-0)

# <span id="page-0-0"></span>**Introdución**

Neste apartado verase como administrar remotamente un equipo, neste caso o servidor. O explicado aquí tamén vale para o cliente.

## <span id="page-0-1"></span>**Comandos/ferramentas que se usaran nesta sección**

A parte dos seguintes comandos:

- [aptitude](https://manuais.iessanclemente.net/index.php/Actualizar_o_sistema._Instalar_e_desinstalar_paquetes#aptitude)
- [dpkg](https://manuais.iessanclemente.net/index.php/Actualizar_o_sistema._Instalar_e_desinstalar_paquetes#dpkg)

Usaranse os seguintes comandos:

### <span id="page-0-2"></span>**ssh**

ssh: secure shell baséase en que con [openssh](http://www.openssh.com) podemos iniciar sesións remotas no servidor Ubuntu de forma segura (xa que o protocolo [ssh](http://es.wikipedia.org/wiki/Ssh) cifra toda a información transmitida incluíndo os contrasinais introducidos para a autenticación do usuario).

No servidor Ubuntu só teremos que instalar o paquete **openssh-server** para instalar o servidor ssh.

Deste xeito xa teremos instalao o servizo **ssh**, e podemos conectarnos a el dende outro equipo da rede no que teñamos instalado o cliente ssh (paquete **openssh-client**) usando a seguinte sintaxe:

ssh usuario@enderezo\_ip\_equipo

Se non se especifica o usuario, tomará por defecto o usuario co que se está no cliente.

Como se pode ver na seguinte imaxe:

```
administrador@servidorcurso: ~
                                                                             - - xFicheiro Editar Ver Terminal Axuda
antonio@portatil:~$ ssh administrador@10.0.0.51
administrador@10.0.0.51's password:
Linux servidorcurso 2.6.31-14-generic-pae #48-Ubuntu SMP Fri Oct 16 15:22:42 UTC
2009 1686
To access official Ubuntu documentation, please visit:
http://help.ubuntu.com/
  System information as of Xov Xan 14 03:04:56 CET 2010
 System load: 0.09
                                 Memory usage: 54%
                                                      Processes:
                                                                       80
 Usage of /: 9.2% of 10.18GB
                                                      Users logged in: 1
                                 Swap usage:
                                               0<sup>8</sup>Graph this data and manage this system at https://landscape.canonical.com/
Last login: Thu Jan 14 01:41:02 2010 from 10.100.0.1
administrador@servidorcurso:-$
```
#### <span id="page-1-0"></span>**scp**

[scp: secury copy](http://es.wikipedia.org/wiki/Secure_Copy) baséase no protocolo ssh e permite realizar copias seguras entre equipos. A sintaxe é:

scp usuario@host:directorio/ArquivoOrixe ArquivoDestino -- de remoto a local. scp ArquivoOrixe usuario@host:directorio/ArquivoDestino -- de local a remoto.

#### <span id="page-1-1"></span>**putty**

[Putty](http://es.wikipedia.org/wiki/Putty) é un cliente ssh para:

- **Windows**: Hai que descargalo de [http://www.putty.org/.](http://www.putty.org/)
- **Linux**: apt-get install putty

#### <span id="page-1-2"></span>**wget**

[wget](http://es.wikipedia.org/wiki/Wget) permite realizar descargas da web en modo liña de comandos. A sintaxe máis usada é:

wget <url do paquete a descargar>

### <span id="page-1-3"></span>**webmin**

[Webmin](http://www.webmin.com) non é un comando senón unha ferramenta que permite administrar un sistema Linux mediante un interfaz web, usando unha conexión segura co protocolo **https**. Pode utilizarse en utilizarse en moitas distribucións de Linux (Ver [distribucións soportadas](http://www.webmin.com/support.html)) incluíndo Ubuntu, aínda que as distribucións nas que mellor funciona é nas baseadas en Redhat [\(Redhat Enterprise Linux](http://www.redhat.com/rhel), [CentOS](http://www.centos.org), [Mandriva](http://www.centos.org/), [Fedora](http://fedoraproject.org), etc.).

Con esta ferramenta podemos configurar moitísimos aspectos e servizos do sistema, como os usuarios e grupos, as particións de disco, o servidor apache, un servidor DNS, DHCP, etc. Webmin non está incluído nos repositorios de Ubuntu, así que para instalalo descargarémolo directamente da páxina oficial (con wget) e instalarémolo co comando **[dpkg](https://manuais.iessanclemente.net/index.php/Actualizar_o_sistema._Instalar_e_desinstalar_paquetes#dpkg)**.

Unha vez instalado o paquete, poderemos acceder ao webmin dende outro equipo introducindo no navegador a dirección [https://enderezo\\_ip\\_servidor\\_ubuntu:10000](https://enderezo_ip_servidor_ubuntu:10000), como se pode ver na seguinte imaxe onde o enderezo IP do servidor Ubuntu é 10.0.0.51. Para iniciar a sesión en webmin, teremos que introducir o login e clave do usuario administrador creado na instalación do servidor:

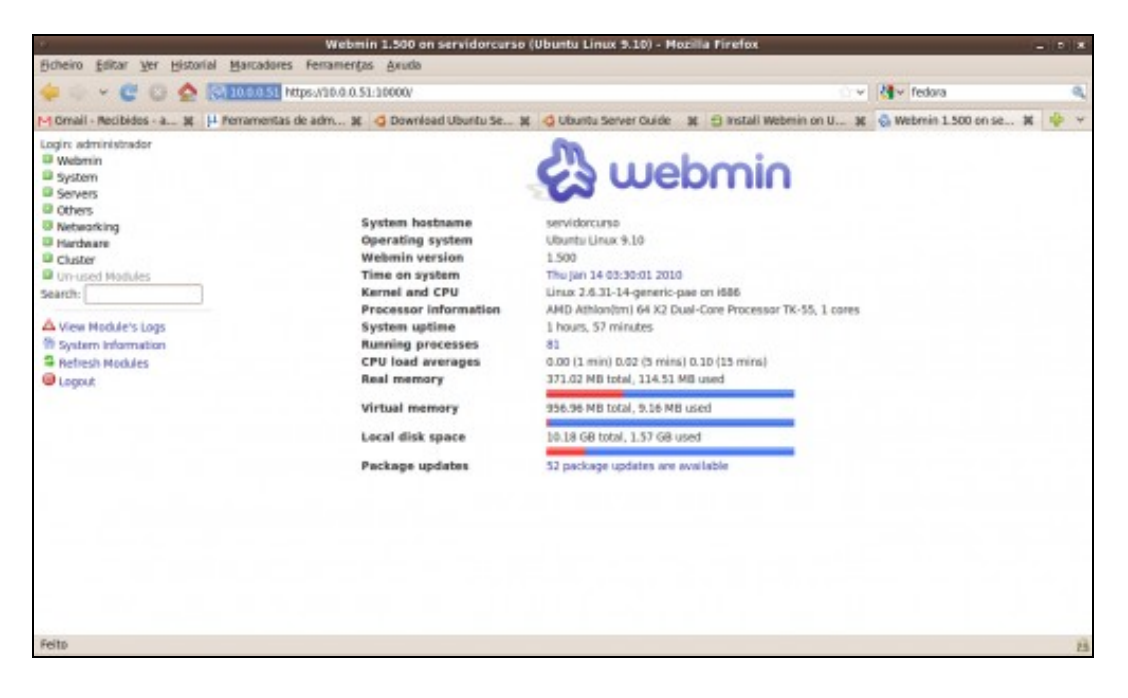

Na parte esquerda da páxina podemos ver as distintas categorías nas que se engloban os módulos de administración do webmin (*Webmin*, *Sistema*, *Servidores*, etc.). A categoría *Un-used modules* engloba os módulos que non se poden usar no noso sistema porque non están instalados os paquetes correspondentes (por exemplo, non podemos configurar o apache se non o temos instalado no sistema). Se instalamos os paquetes dun novo servizo e queremos que a ferramenta de configuración se mova de *Un-used modules* á categoría que lle corresponda, deberemos picar na opción de '*Refresh modules*.

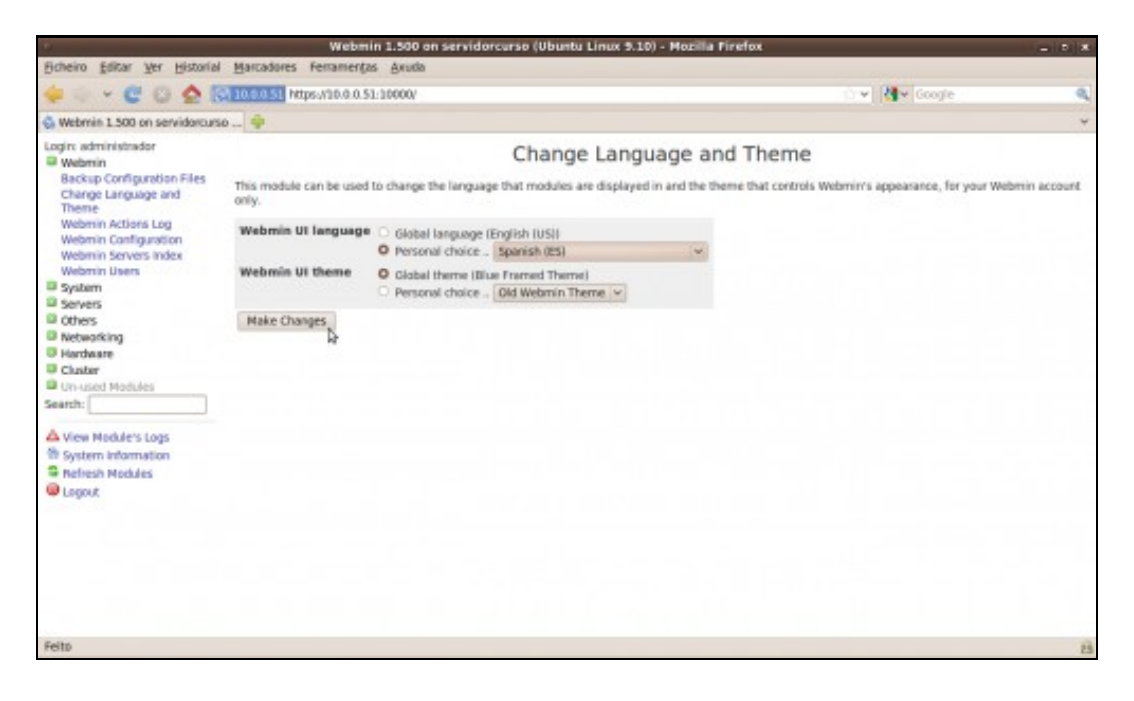

# <span id="page-3-0"></span>**Conexión ssh dende o host ao servidor dserver00**

- Os problemas que se teñen co servidor dserver00 son:
	- ♦ que para que administralo hai que ir fisicamente a traballar nel.
	- ♦ que se desexamos pegar algunha instrución ou ficheiro de configuración non podemos.
- Solución: conectarse por ssh a dserver00.
- Problema: dserver00 está detrás dun router, por tanto haberá que abrir portos nese router, isto é na configuración da **Rede NAT** de VirtualBox, neste caso.
- Con **ssh** poderase facer o mesmo que dende a consola do servidor pero remotamente e temos as vantaxes anteriores.

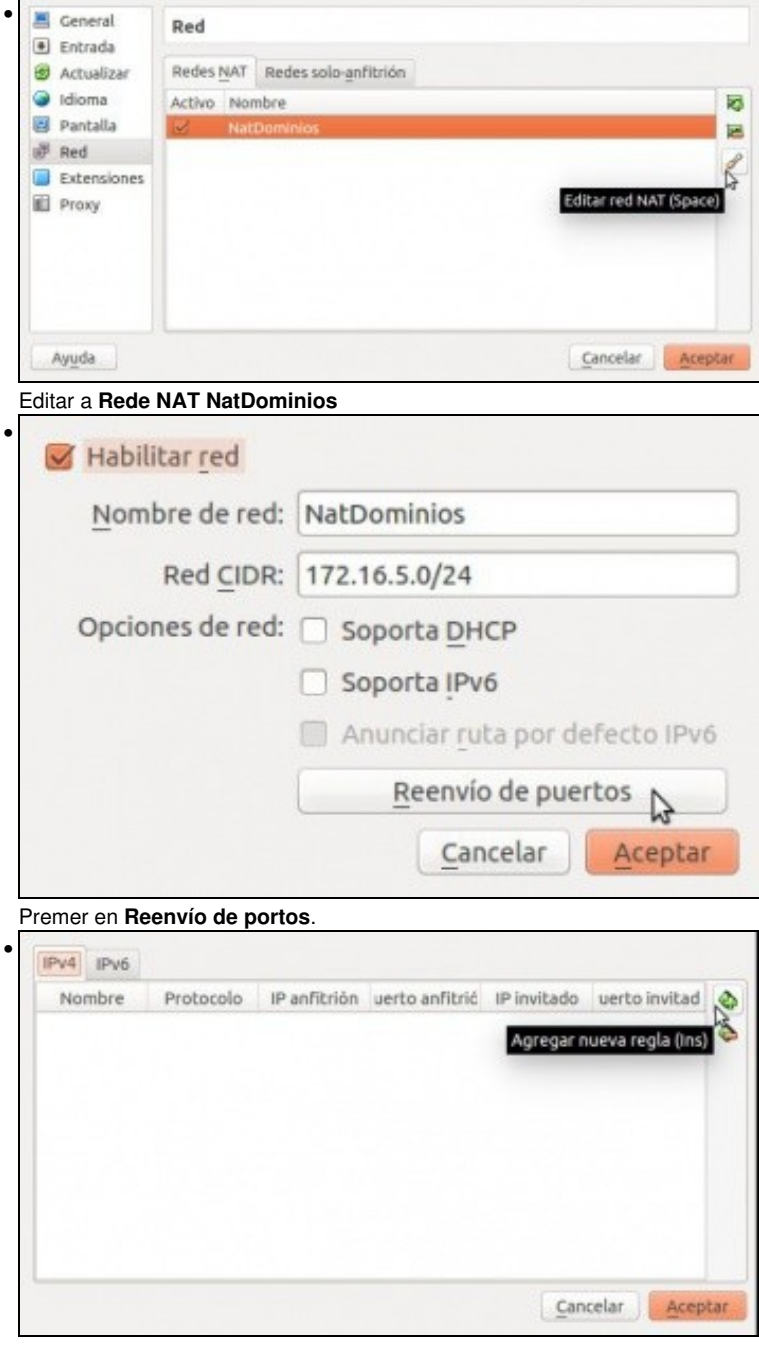

Engadir unha regra.

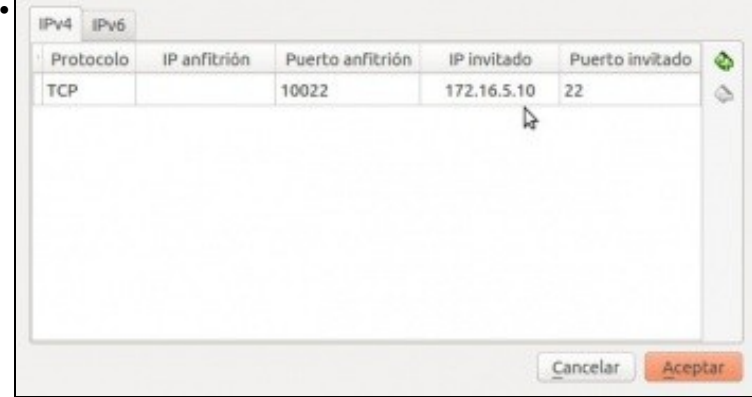

Indicar o porto ao cal nos conectaremos dende o exterior (10022, neste caso. Pode ser calquera por enriva de 1024) e indicar a que MV e porto vai ser redirixido (ao porto 22 de dserver00 neste caso).

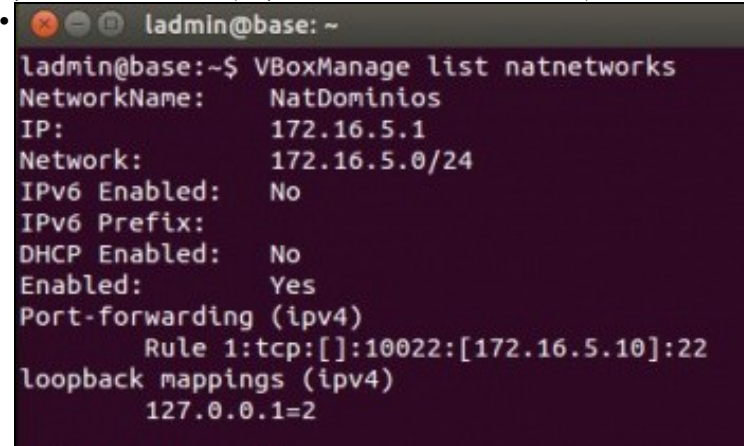

### ladmin@base:~\$

No host podemos ver esa primeira regra coa instrución **VboxManage list natnetworks**. ladmin@base: • ladmin@base:-\$ ssh root@192.168.1.135 -p 10022<br>The authenticity of host '[192.168.1.135]:10022 ([192.168.1.135]:10022)' can't b e established.

ECDSA key fingerprint is b2:b0:07:e8:5e:4a:00:96:8b:00:1f:f9:f8:5c:ea:36.<br>Are you sure you want to continue connecting (yes/no)?

E dende o host podemos atacar ese porto con **ssh usuario@IP do host -p porto externo**.

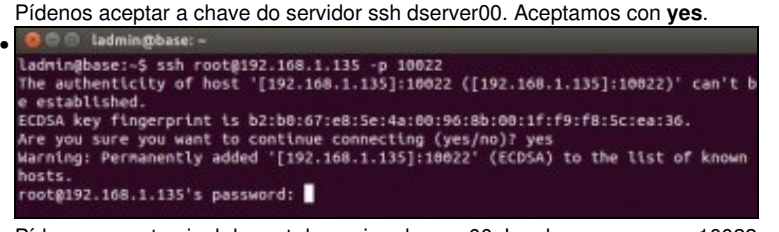

Pídenos o contrasinal de root do equipo dserver00. Lembrar que o poro 10022 redireccionábase a dserver00.

ladmin@base: • ladmin@base:-S ssh root@192.168.1.135 -p 10022<br>The authenticity of host '[192.168.1.135]:10022 ([192.168.1.135]:10022)' can't b<br>e established. ECDSA key fingerprint is b2:b0:67:e8:5e:4a:00:96:8b:00:1f:f9:f8:5c:ea:36. Are you sure you want to continue connecting (yes/no)? yes<br>Warning: Permanently added '[192.168.1.135]:10022' (ECDSA) to the list of known hosts. ...<br>root@192.108.1.135's password:<br>Linux dserver00 3.2.0-4-and64 #1 SMP Debian 3.2.54-2 x86\_64 The programs included with the Debian GNU/Linux system are free software;<br>the exact distribution terms for each program are described in the<br>individual files in /usr/share/doc/\*/copyright. Debian GNU/Linux comes with ABSOLUTELY NO WARRANTY, to the extent<br>permitted by applicable law.<br>Last login: Sat Apr 19 23:14:00 2014 from 192.168.1.135<br>root@dserver00:-#

E xa estamos nos equipo **dserver00** conectados dende o host ou dende calquera equipo da LAN na que está o host.

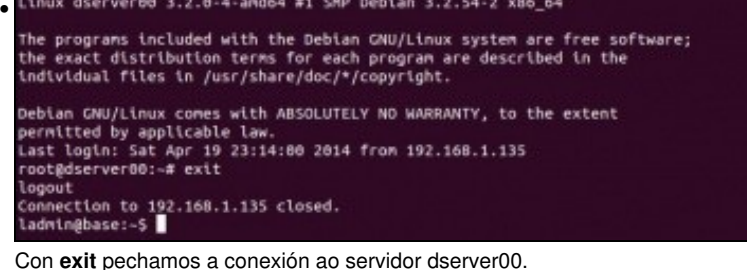

• Se o host é Windows pódese realizar o mesmo con **putty**.

### <span id="page-5-0"></span>**Conexión remota dende MS Windows: putty**

- Outras veces o administrador deséxase administrar dende un equipo MS Windows: para iso úsase o comando **putty**
- Para esta ocasión ilústrase cun servidor Ubuntu noutra IP e noutro porto.

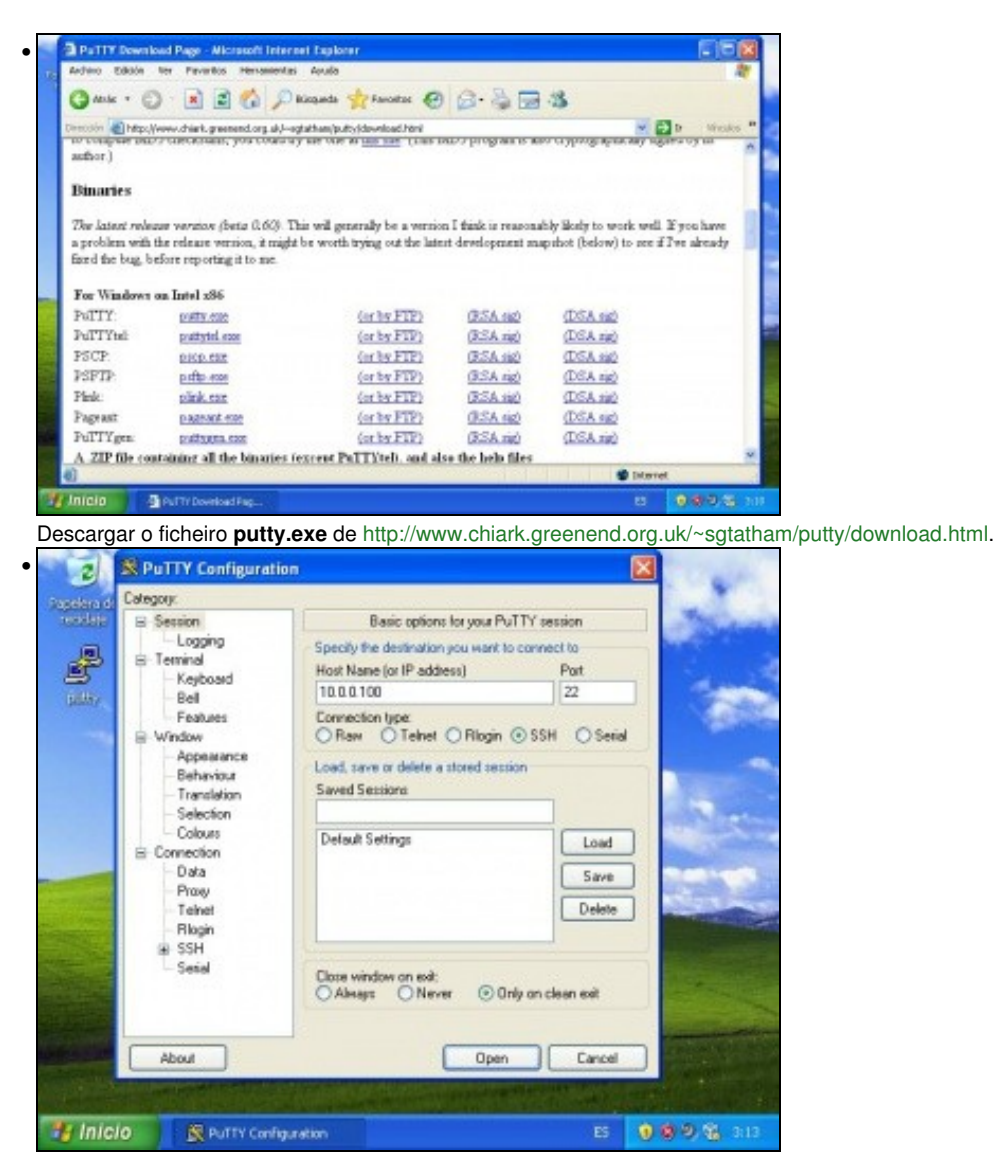

Lanzalo sen máis e cubrir os campos de host e de porto. Premer en **open**

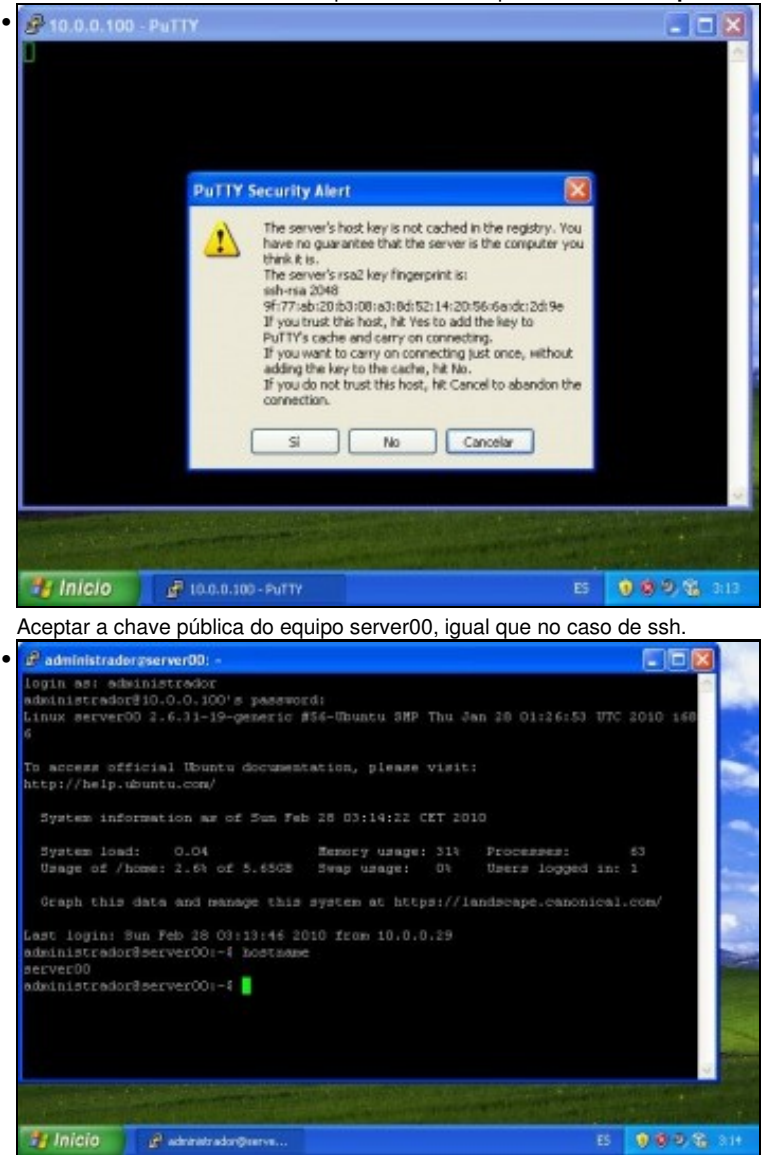

Sesión iniciada en server00 como administrador.

### <span id="page-6-0"></span>**Copia segura entre equipos: scp**

**scp: secure cp, ou secure copy**, permite realizar copias seguras entre entre equipos.

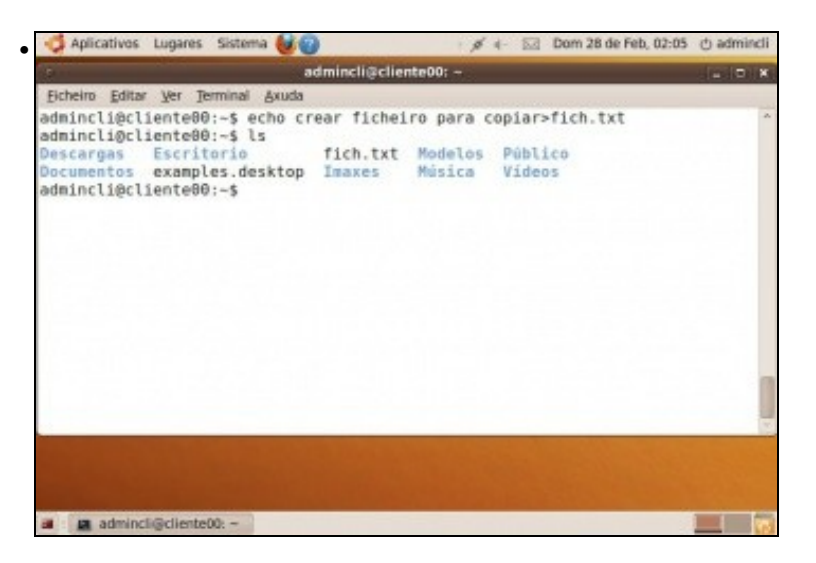

No cliente aproveitamos un arquivo calquera ou creamos un novo facendo uso da redireción *>'*. **echo crear ficheiro para copiar>fich.txt** crea o ficheiro fich.txt co texto anterior ó >.

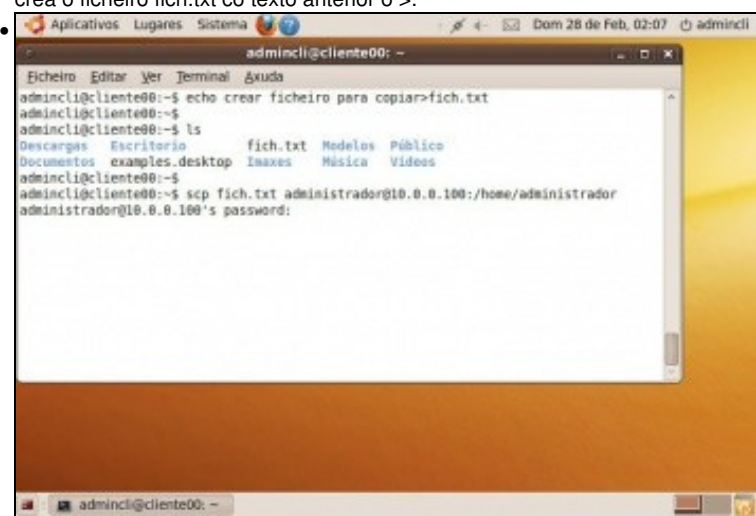

Dende unha consola do cliente: **scp fich.txt administrador@10.0.0.100:/home/administrador**: vai copiar o ficheiro *fich.txt* dende o cliente a

carpeta home do administrador do servidor. O comando pide que se autentique o usuario do servidor que vai realizar a copia ó destino.

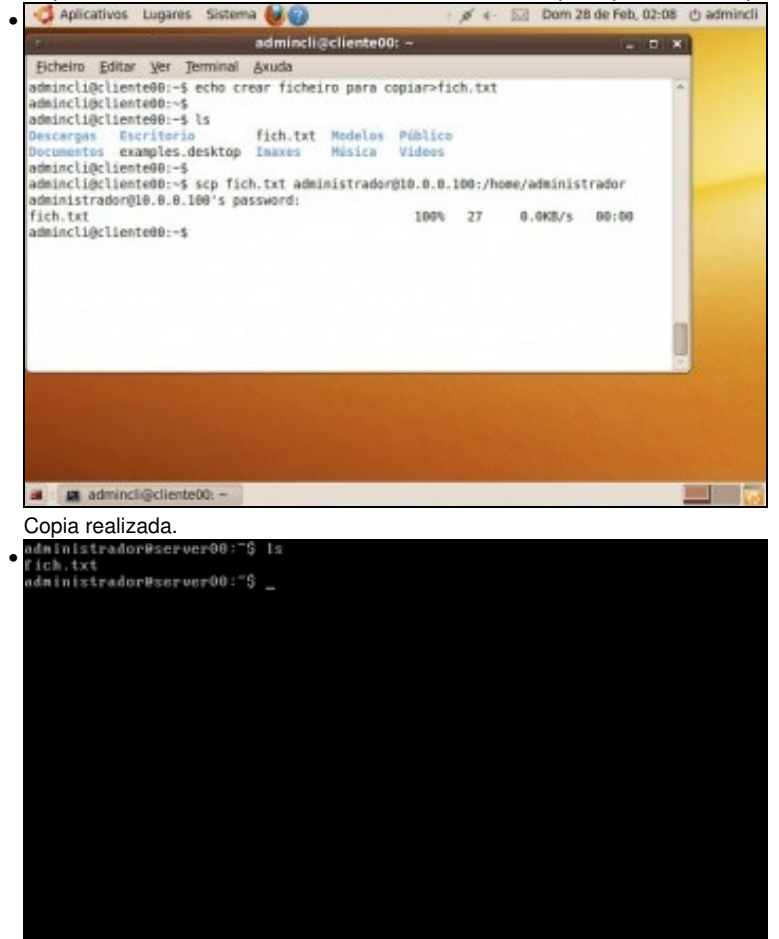

## <span id="page-8-0"></span>**Webmin**

### <span id="page-8-1"></span>**Instalación**

xa que se ten o servidor de ssh instalado vaise instalar esta aplicación en server00 dende unha sesión remota dende cliente 00. Podese gacer de dúas

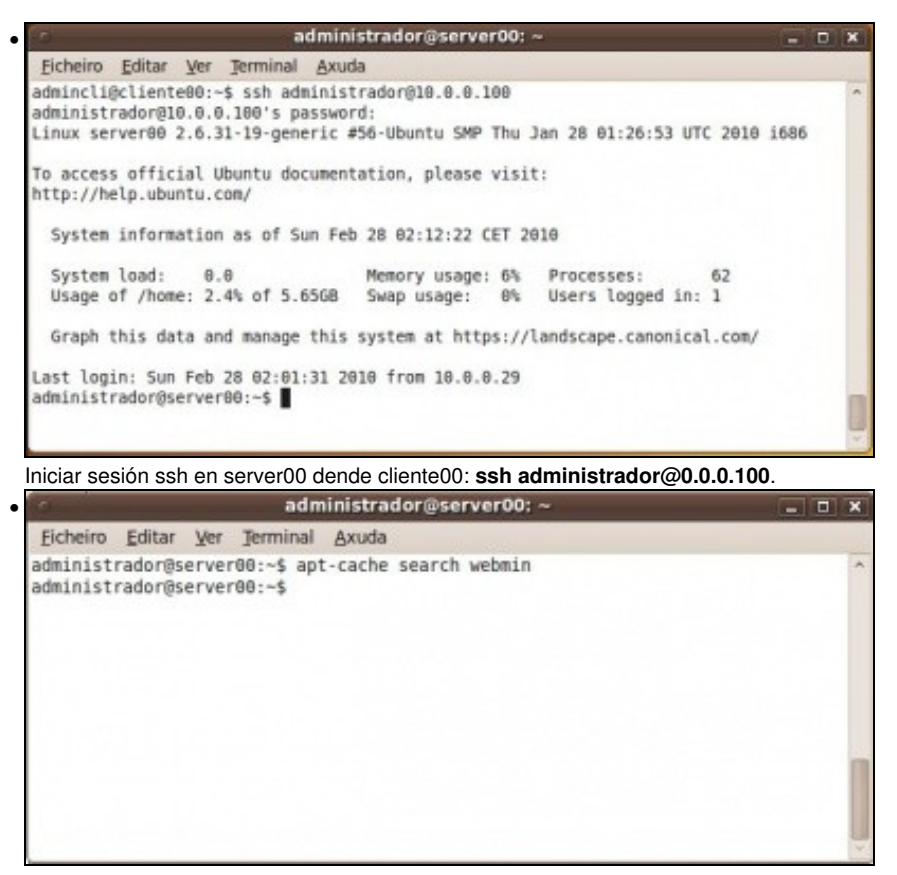

**apt-cache search webmin**: busca nas listas de paquetes se hai un paquete webmin. O resultado é negativo. Co cal haberá que baixalo e instalalo por separado. Poderase copiar dende o cliente ó servidor con scp ou dende o cliente abrir unha sesión ssh e logo descargalo e instalalo.

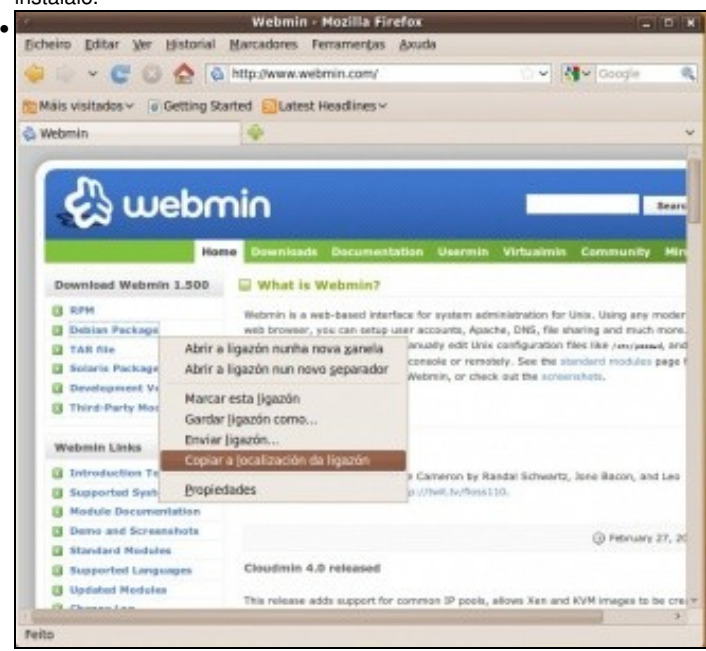

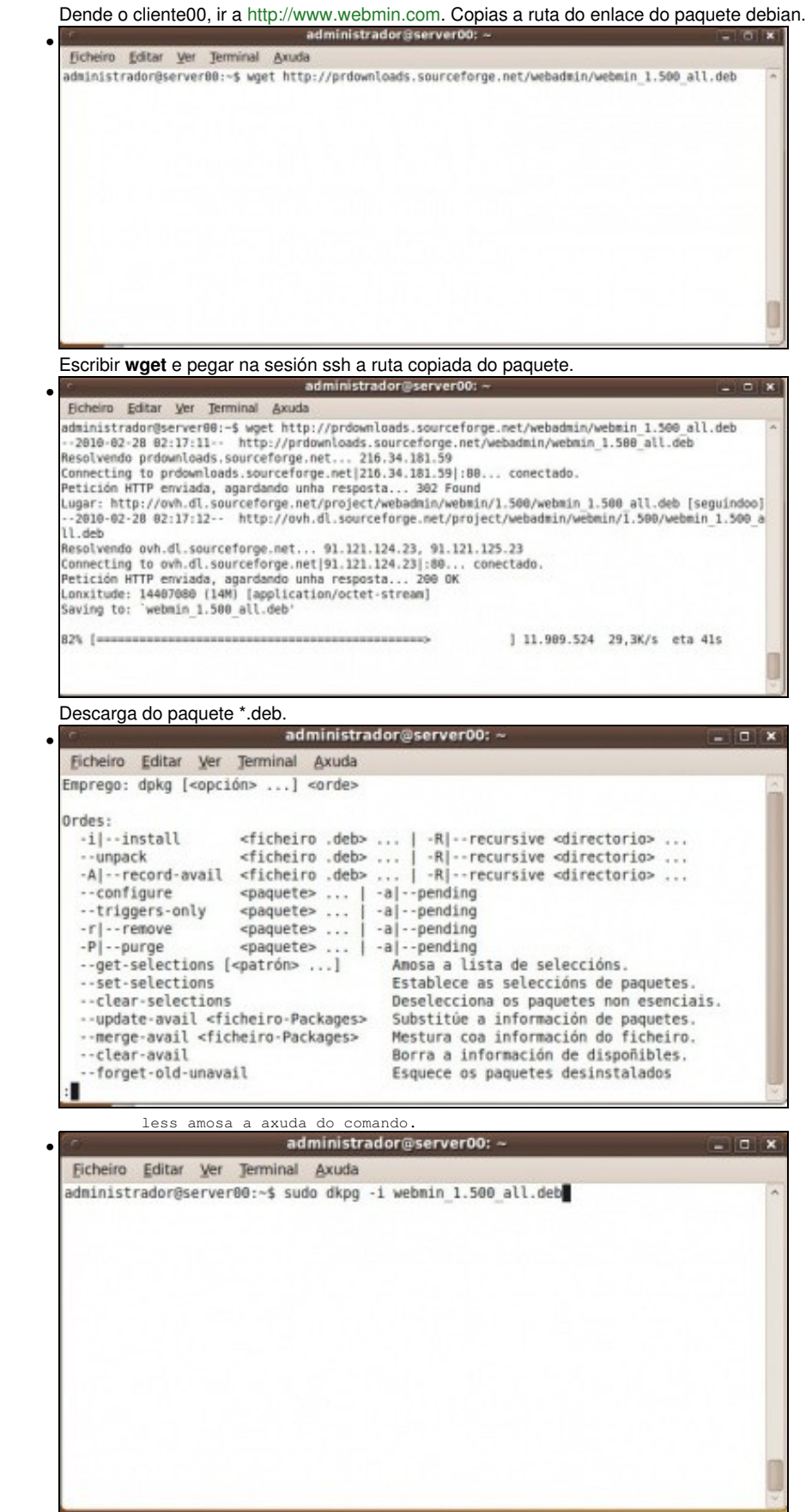

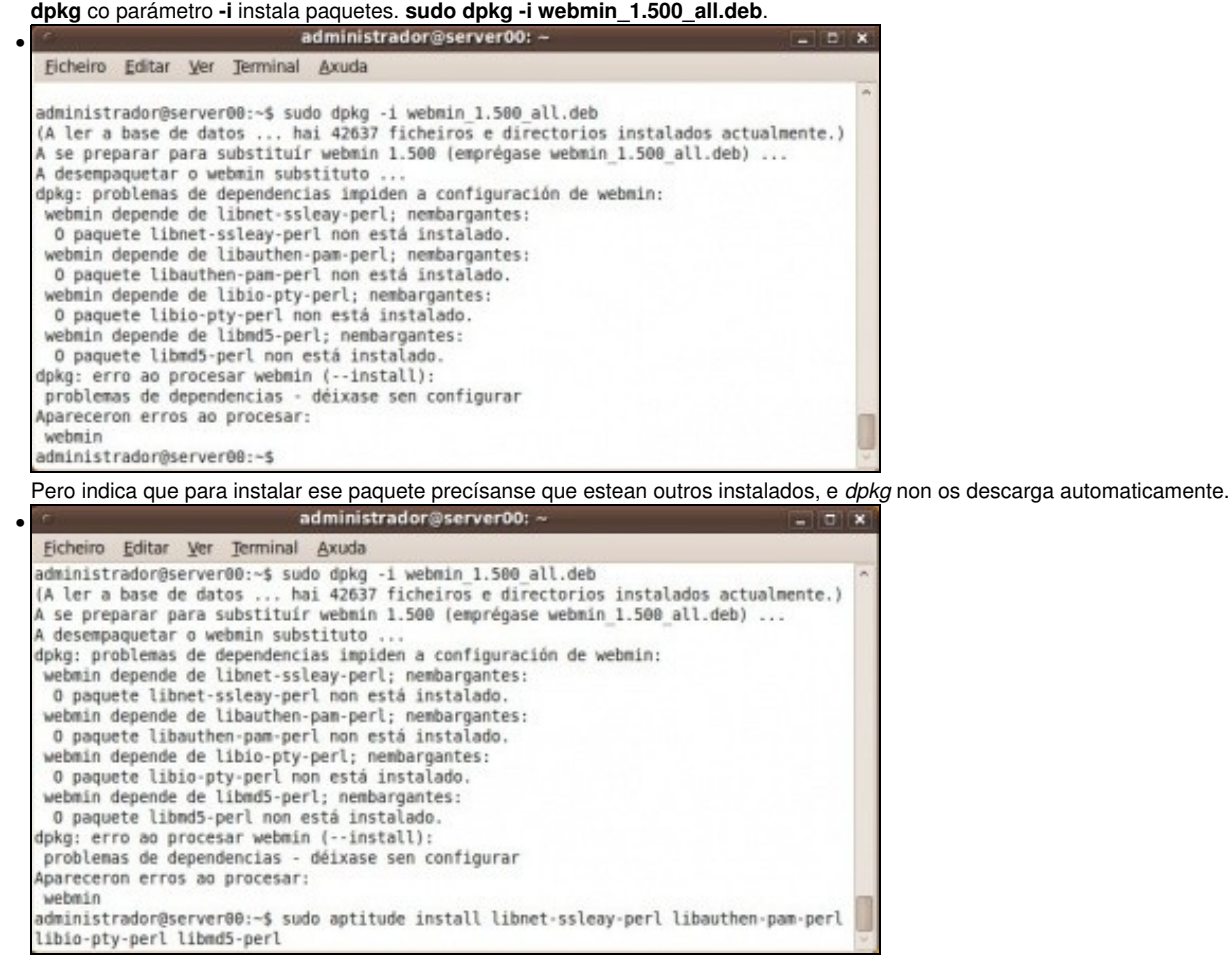

**sudo aptitude install libnet-ssleay-perl libauthen-pam-perl libio-pty-perl libmd5-perl**: instala os paquetes que se precisaban e ademais xa instala webmin. Pois ó executar **dpkg -i paquete** xa o engadíu a lista de paquetes dispoñibles aínda que non o instalara.

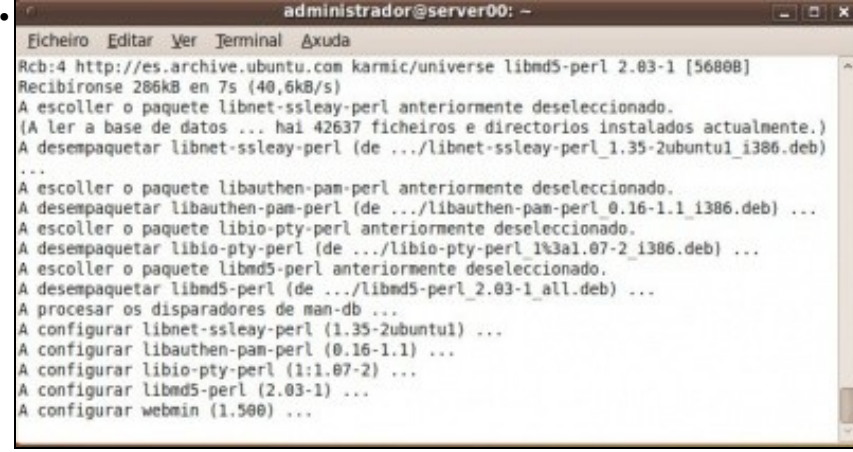

Paquetes descargados e instalados.

### <span id="page-10-0"></span>**Conexión remota**

Agora brir un navegador web e poñer na url:

https://ip\_equipo\_servidor:10000

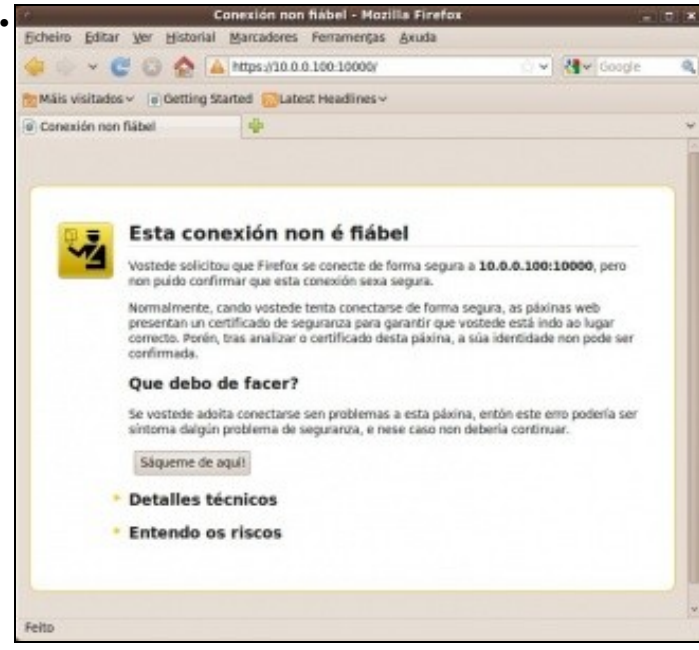

**<https://10.0.0.100:10000>** dende o cliente00 conéctase ó servidor webmin do equipo server00. O certificado que envía o servidor non está certificado por ningunha CA, pero iso dá igual.

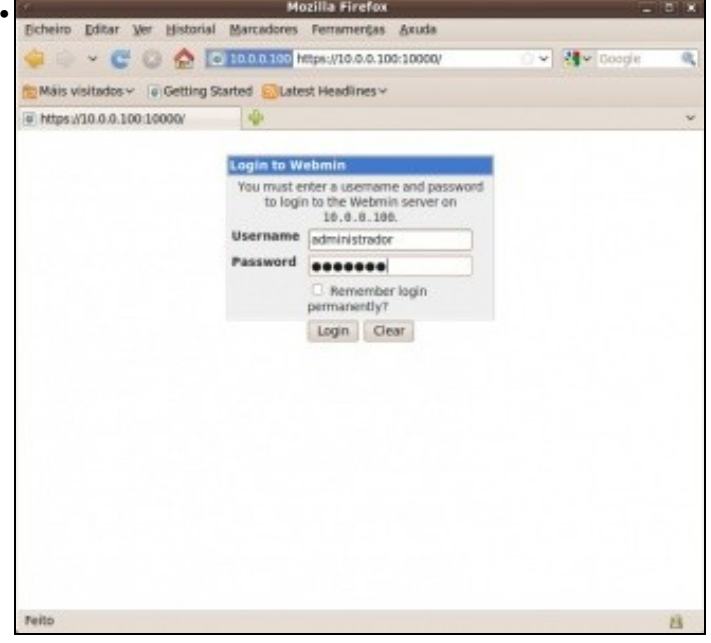

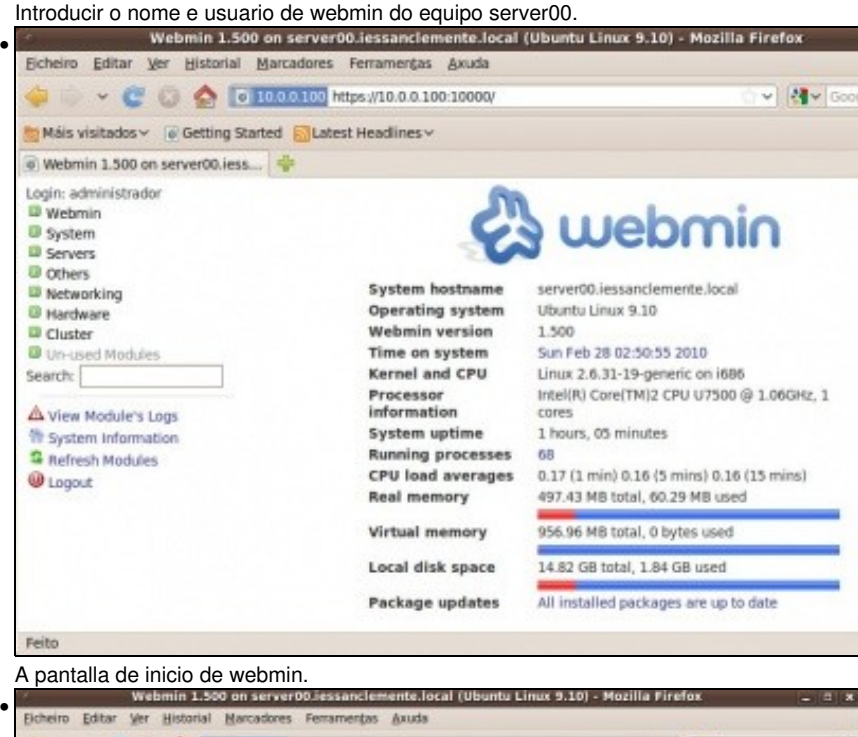

 $\vee$   $C$   $\odot$   $\odot$   $\odot$   $\circ$  10.000000 https://10.0.0.100:10000 v Nv Google ä Máis visitados v - @ Oetting Started - Datest Headines v e Webmin 1.500 on server00 iess... Login: administrador<br>B Webmin Change Language and Theme Backup Configuration<br>Files This module can be used to change the language that modules are displayed in and the theme that controls<br>Webmin's appearance, for your Webmin account only. Change Language and Theme Webmin UI language C clobal language (English (US)) Webmin Actions Log<br>Webmin Configuratio O Personal choice .. Spanish (ES) Webmin Servers Index Webmin UI theme O Global theme (Blue Framed Theme) Webmin Users Personal choice ... Old Webmin Theme v **D** System **B** Servers Make Changes **D** others <sup>B</sup> Networking **B** Hardware **D** Cluster **D** Un-used Modules Search: A View Module's Logs <sup>9</sup> System Infor <sup>3</sup> Refresh Modules

Premer en **Webmin->Webmin configuration**, para cambiar o idioma. Seleccionar **personal choice** e logo o idioma en español. Premer en **Make Changes**.

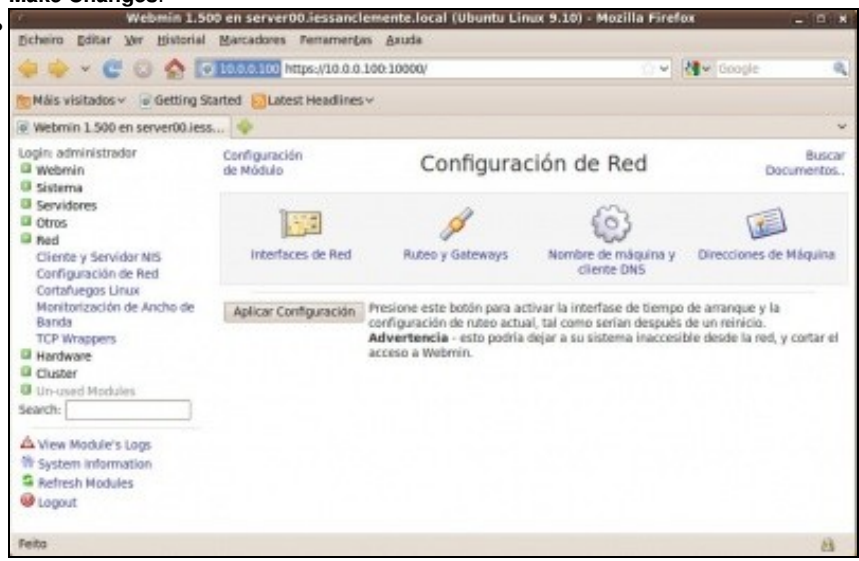

•

recargar a páxina e xa debería estar en español. Neste caso en *Red'* pódese ver os interfaces de rede.

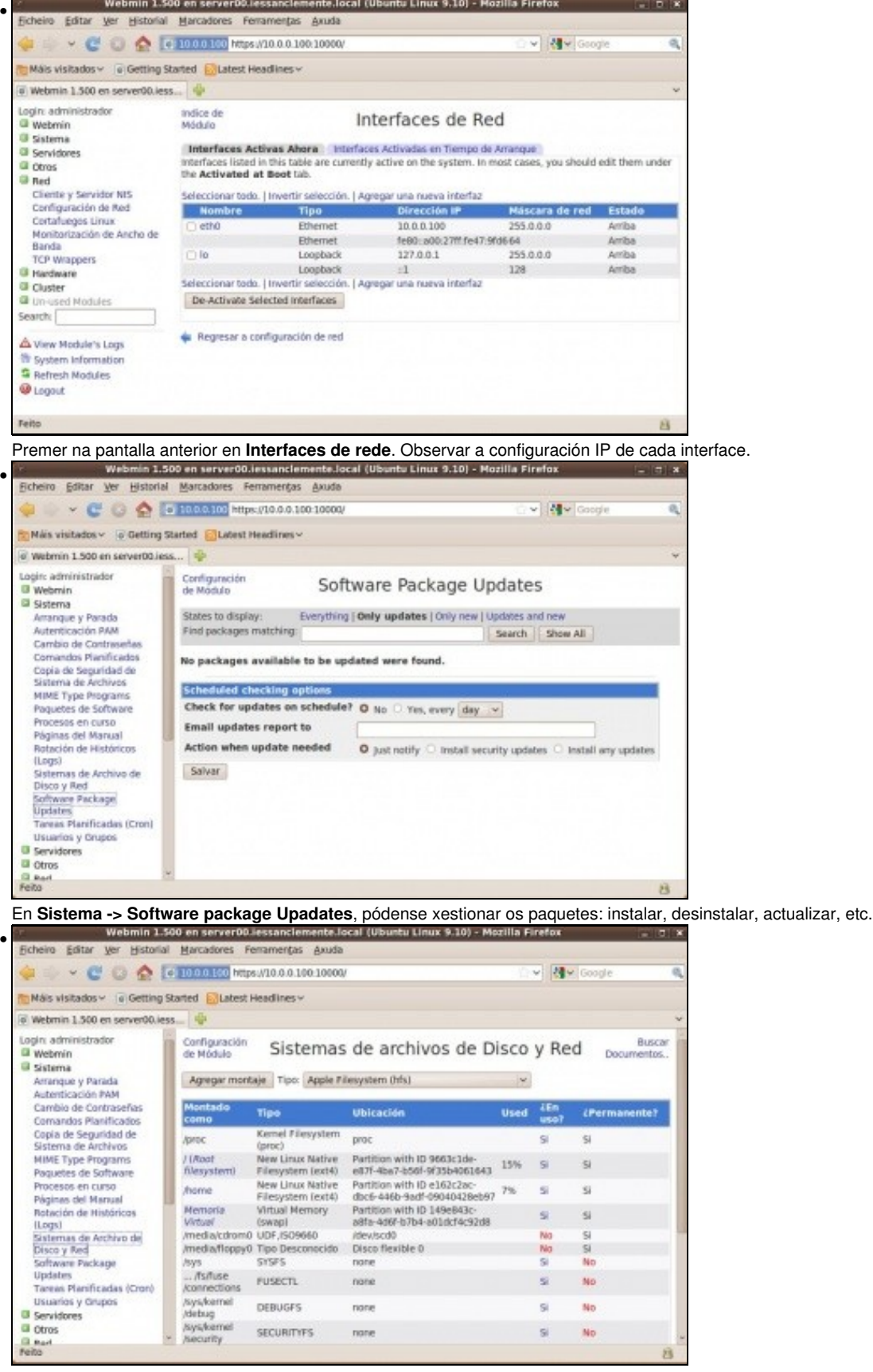

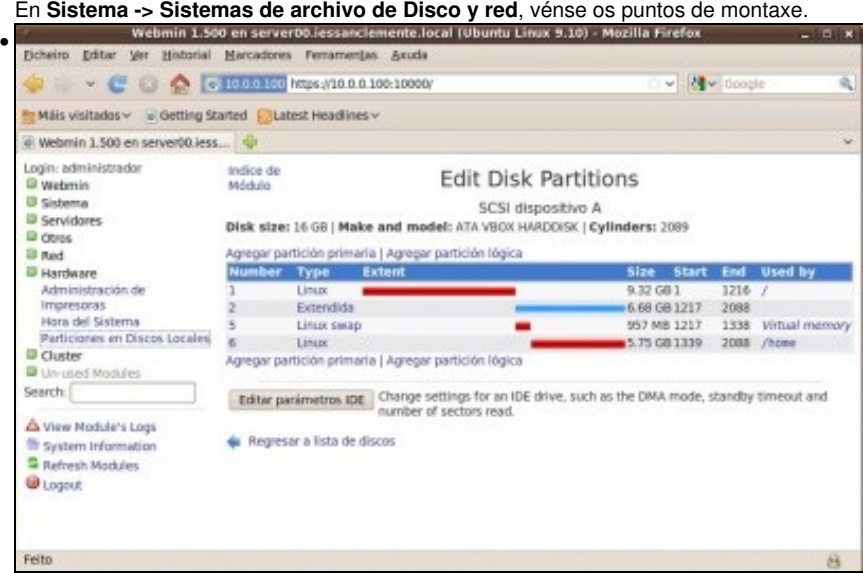

En **Hardware -> Particiones en Discos Locales** amosa como están particionados os discos do servidor e onde están montadas as particións.

## <span id="page-14-0"></span>**rdesktop**

*Remote Desktop Protocol* **(RDP)** é un protocolo propietario desenrolado por Microsoft que permite a comunicación na execución dunha aplicación entre un terminal (mostrando a información procesada que recibe do servidor) e un servidor Windows (recibindo a información dada polo usuario no terminal mediante o rato ou o teclado).

O modo de funcionamento do protocolo é sinxelo. A información gráfica que xera o servidor é convertida a un formato propio **RDP** e enviada a través da rede ao terminal, que interpretará a información contida no paquete do protocolo para reconstruir a imaxe a mostrar na pantalla do terminal. En canto á introdución de ordes no terminal por parte do usuario, as teclas que prema o usuario no teclado do terminal así como os movementos e pulsacións do rato son redirixidos ao servidor, permitindo o protocolo un cifrado dos mesmos por motivos de seguridade. O protocolo tamén permite que toda a información que intercambien cliente e servidor sexa comprimida para un mellor rendemento nas redes menos veloces. Pois é a única das solucións de clientes lixeiros analizadas que nos permite utilizar este protocolo para que os terminais oidan actual como clientes de servidores Windows, o que pode ser interesante en multitude de ambientes de traballo nos que se utilizan servidores Microsoft.

Este servizo utiliza por defecto o porto **TCP 3389** no servidor para recibir as peticións. Unha vez iniciada a sesión dende un punto remoto o ordenador servidor mostrará a pantalla de benvida de windows, non se verá o que o usuario está realizando de forma remota.

Este servizo ten distintos tipos de aplicacións: utilízase frecuentemente para o acceso remoto na administración de equipos, pero tamén é cada vez máis utilizado na xestión de servizos de terminal ou clientes lixeiros (*thin clients*).

- **Descarga**:<http://sourceforge.net/projects/rdesktop/files/>
- **Instalación**:

```
$ tar -xzvf rdesktop-xxxx.tar.gz
 $ cd rdesktop-xxxx
 $ ./configure
 $ make
 $ make install
• Conexión:
```

```
$ cd /usr/local/bin
```

```
$ ./rdesktop -f 192.168.1.100
# -f : Modo full-screen
```
-- [Antonio de Andrés Lema](https://manuais.iessanclemente.net/index.php/Usuario:Antonio) e [Carlos Carrión Álvarez](https://manuais.iessanclemente.net/index.php/Usuario:Carrion) -- (28 feb 2010).